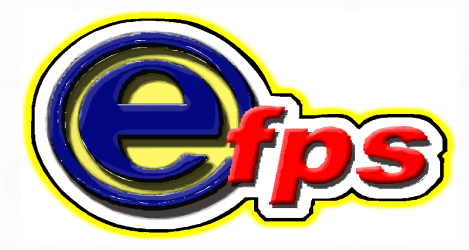

# electronic filling and payment system

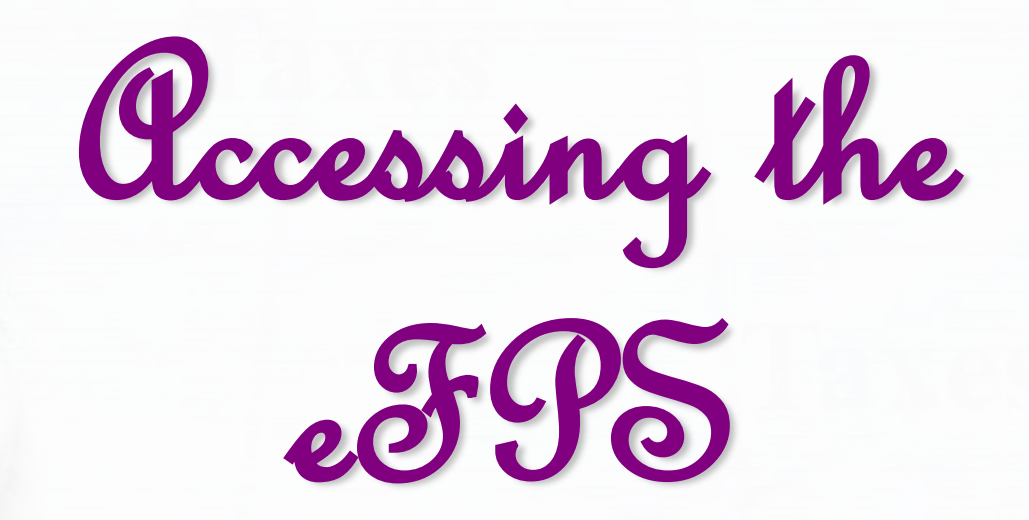

## Access BIR website at

# **www.bir.gov.ph**

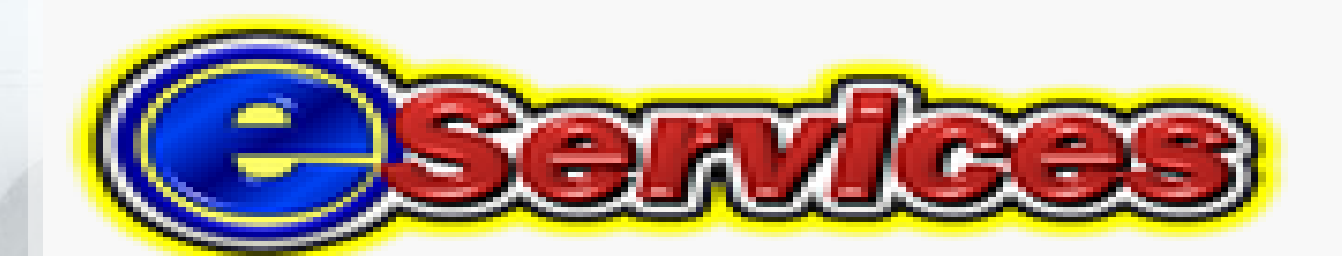

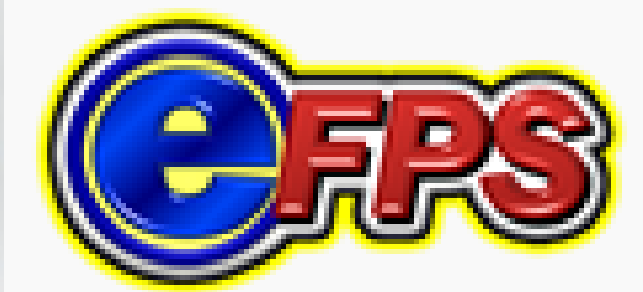

## **Enrollment Procedures**

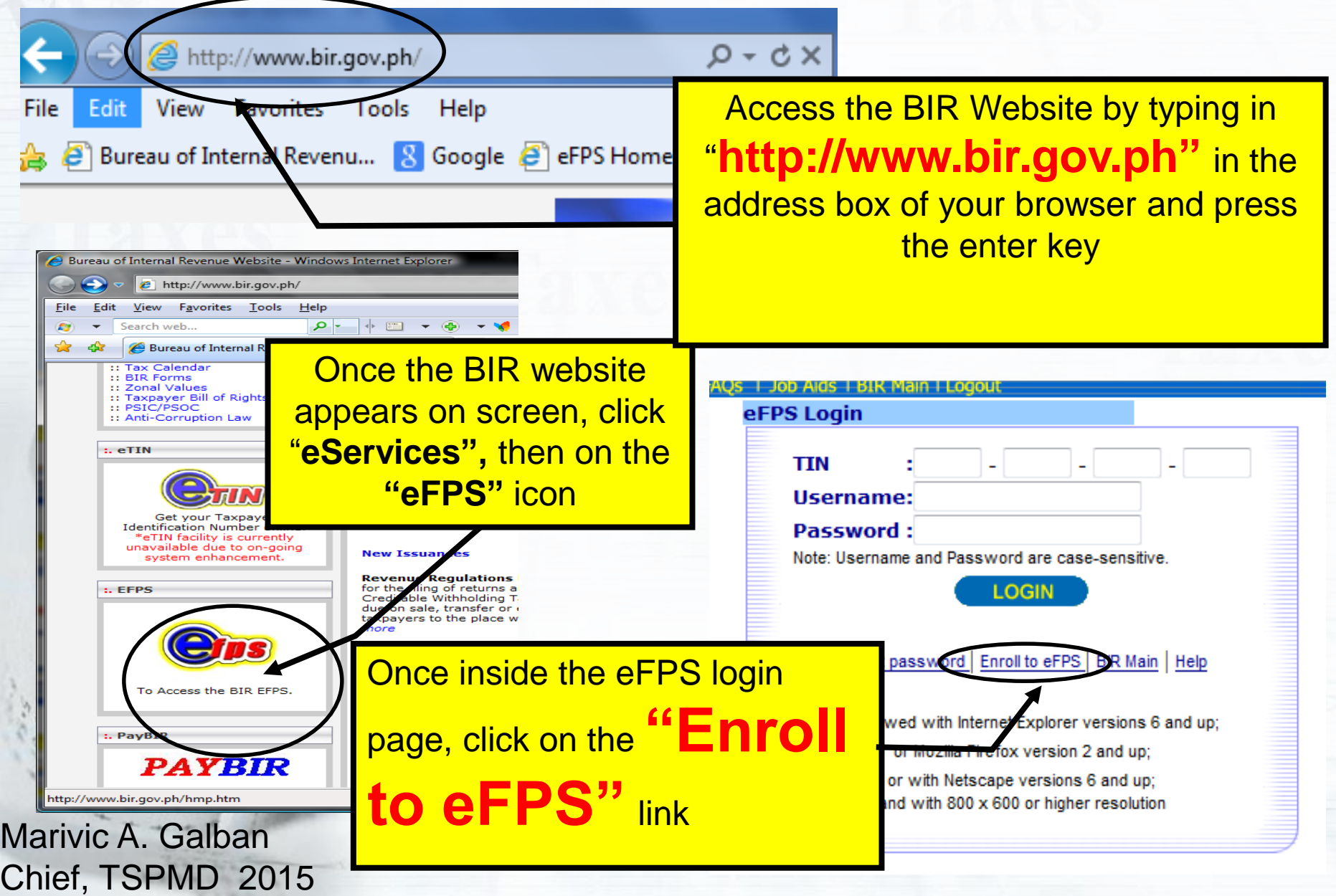

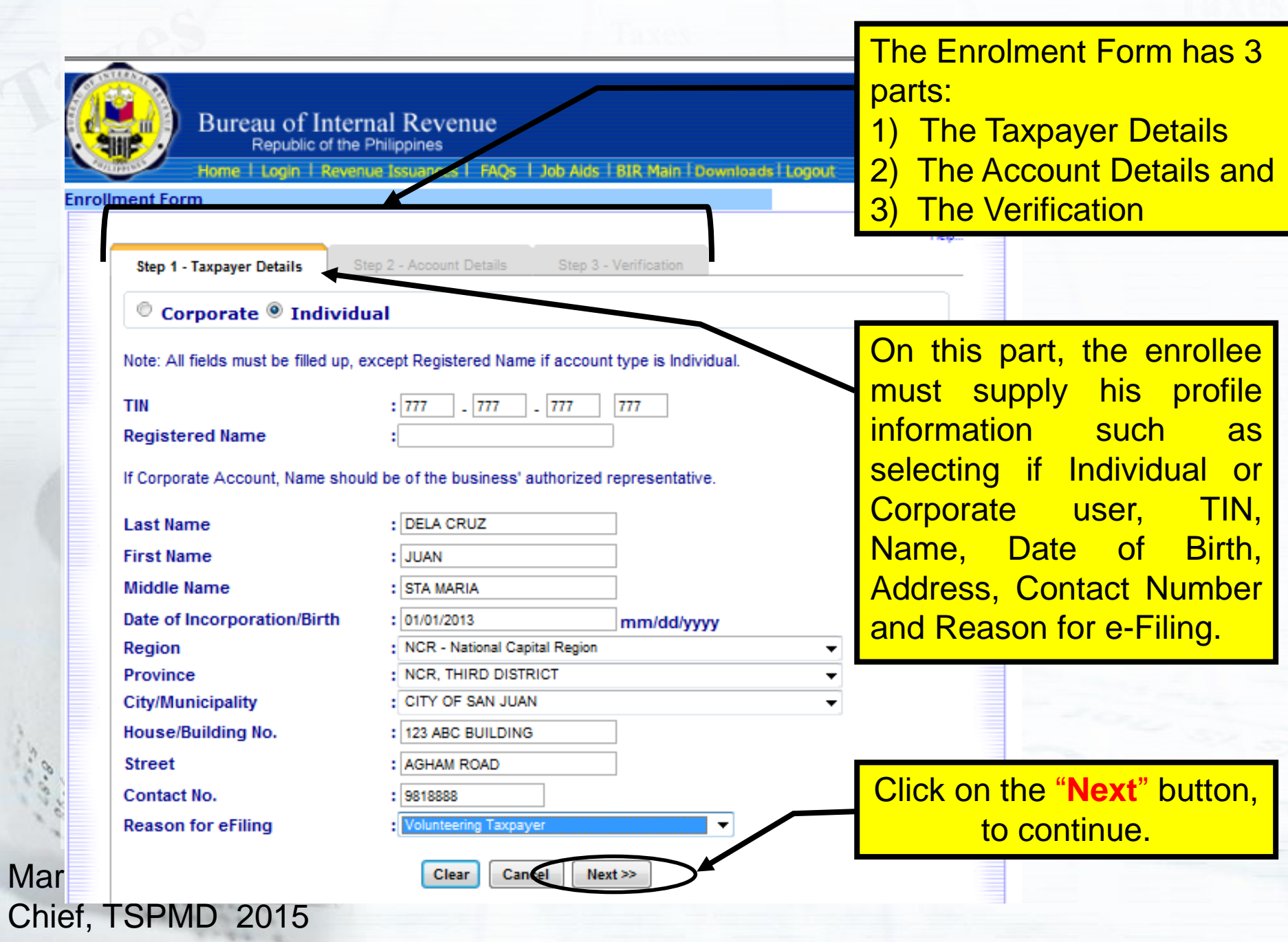

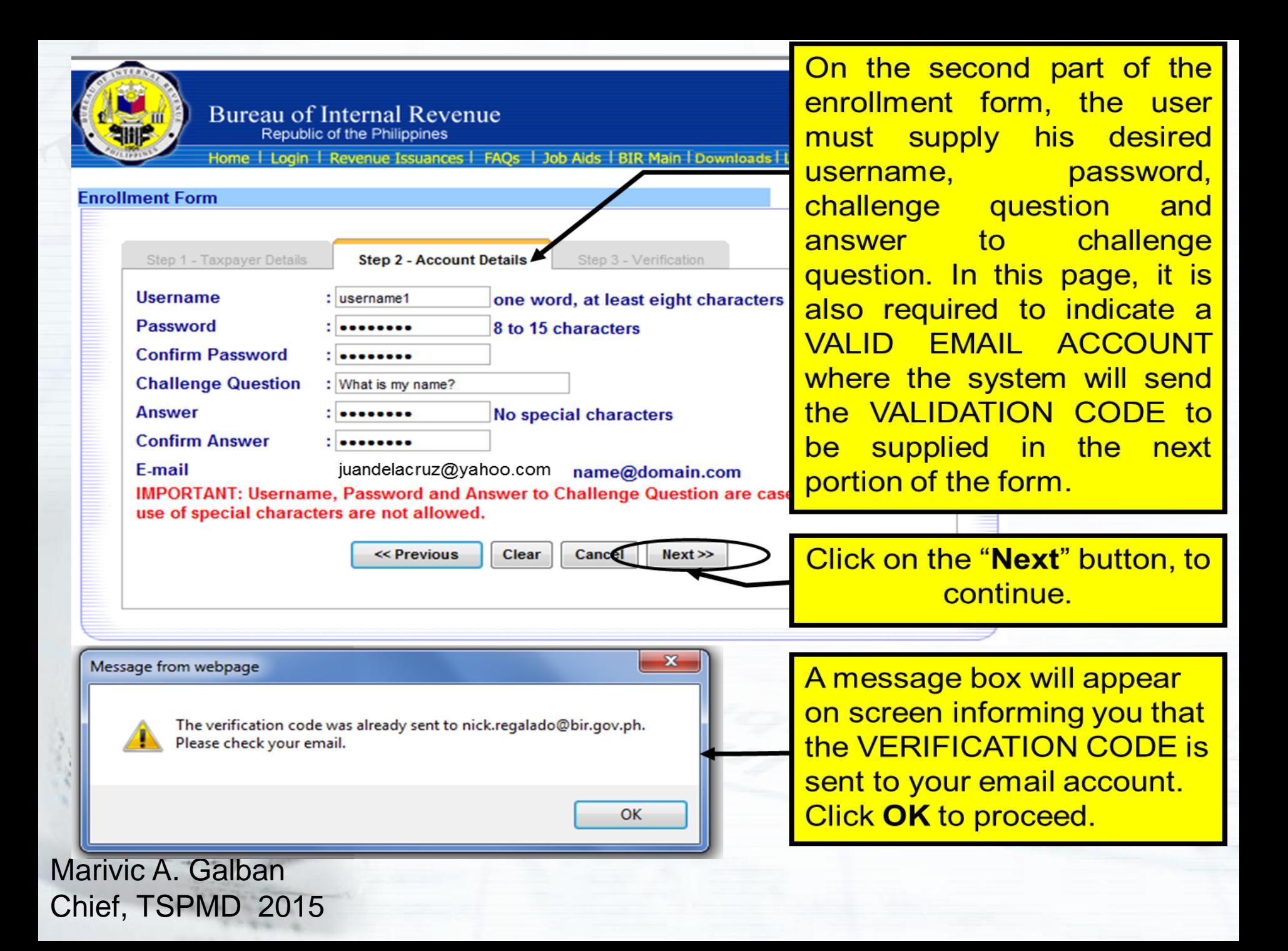

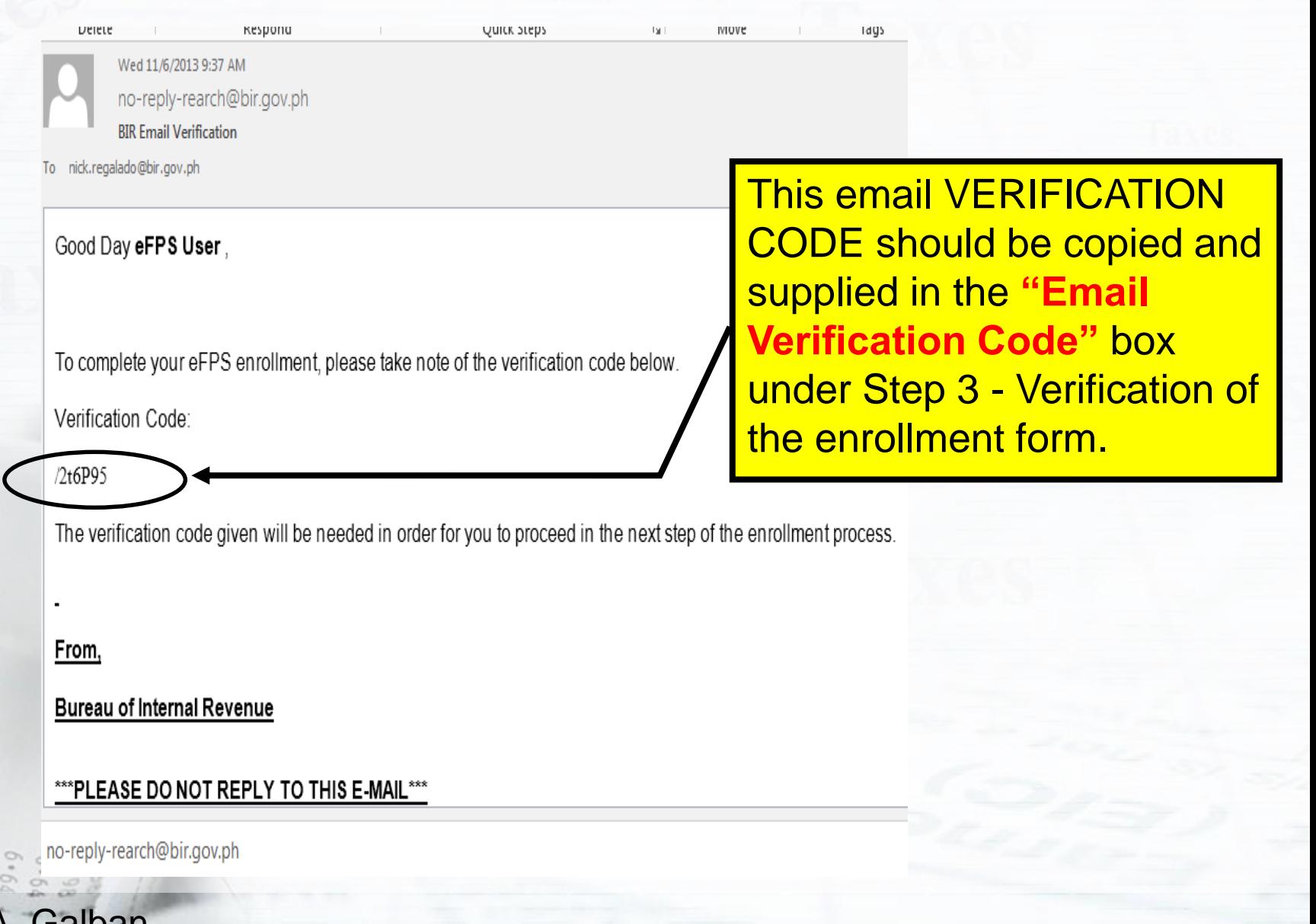

## Step 3 – Verification, **Supply the email Verification** Code as stated in the email

Chief, TSPMD 2015

## Type the system-generated **CAPTCHA CODE**

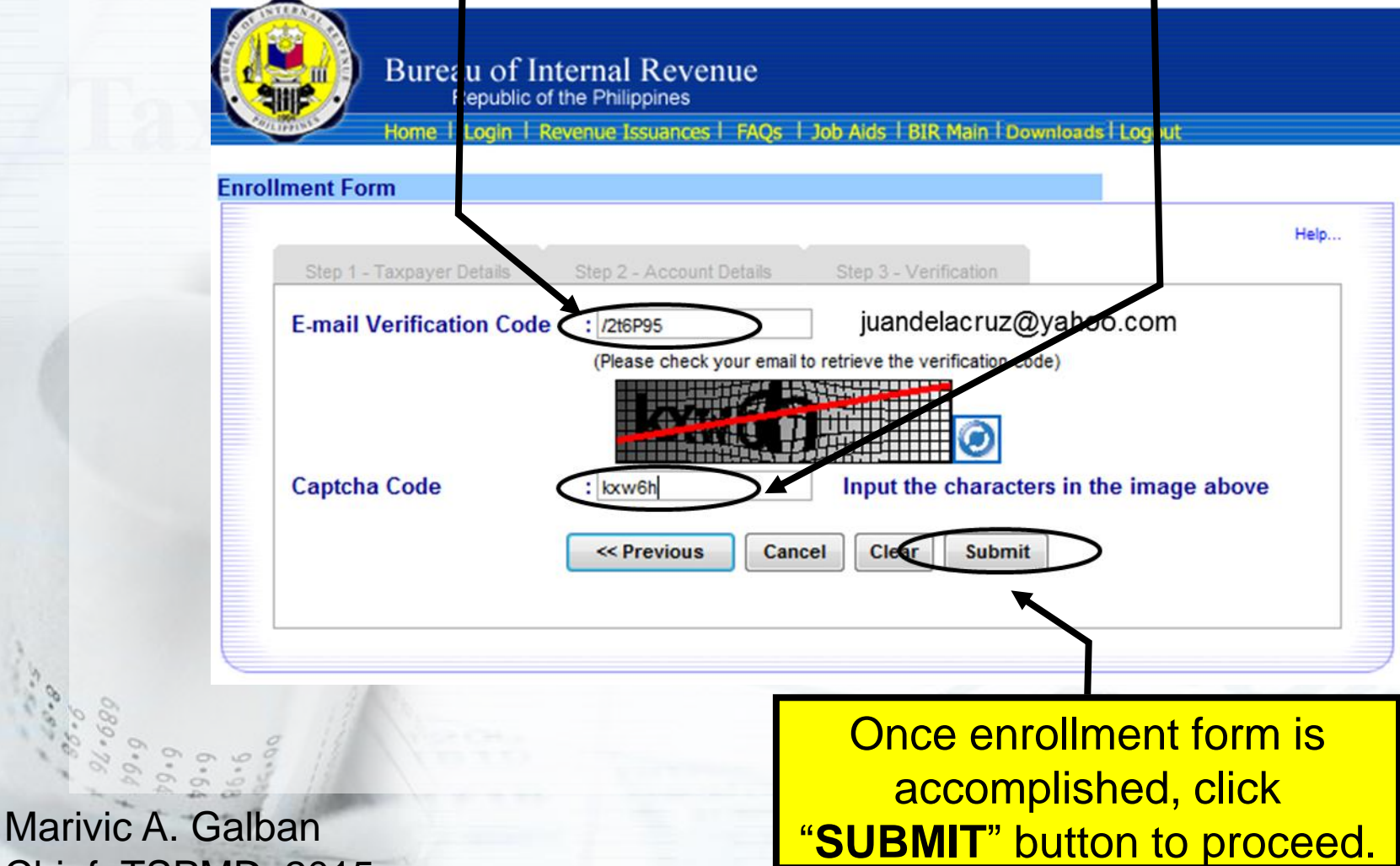

You may either proceed or cancel your enrollment. If you click on the '**NO**' button, the focus will stay on Step 3 – Verification screen.

If you click on the "**YES**" button, a message box will appear on screen informing you that your enrollment has been received for processing. Click **OK** to proceed.

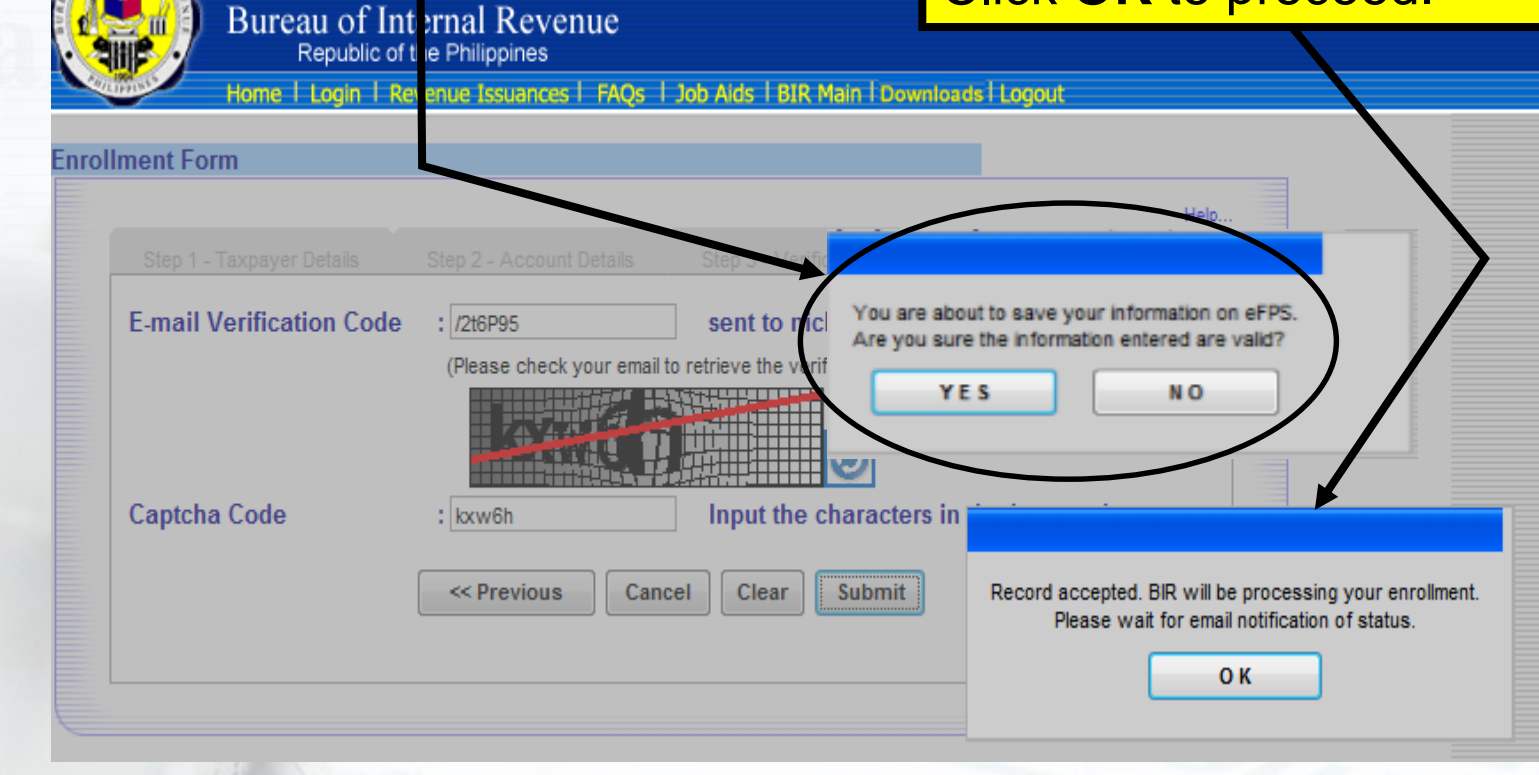

#### **Print the email notification status from the BIR.**

BIR Email Notification (Status of Enrollment) no-reply@bir.gov.ph www.com Good Day Michigan for Chap Thank you for enrolling in eFPS. This email indicates that your enrollment has been submitted to BIR. Status: For Investigation An email notification will be sent to you once your application has been processed. From.

Bureau of Internal Revenue

\*\*\* PLEASE DO NOT REPLY TO THIS E-MAIL\*\*\*

**7. Submit all the necessary documents to the respective RDO having the jurisdiction for account activation.**

#### **8. Receive an e-mail notification (within 3 to 10 working days) from LTAS/RDO-TASS indicating the status of application.**

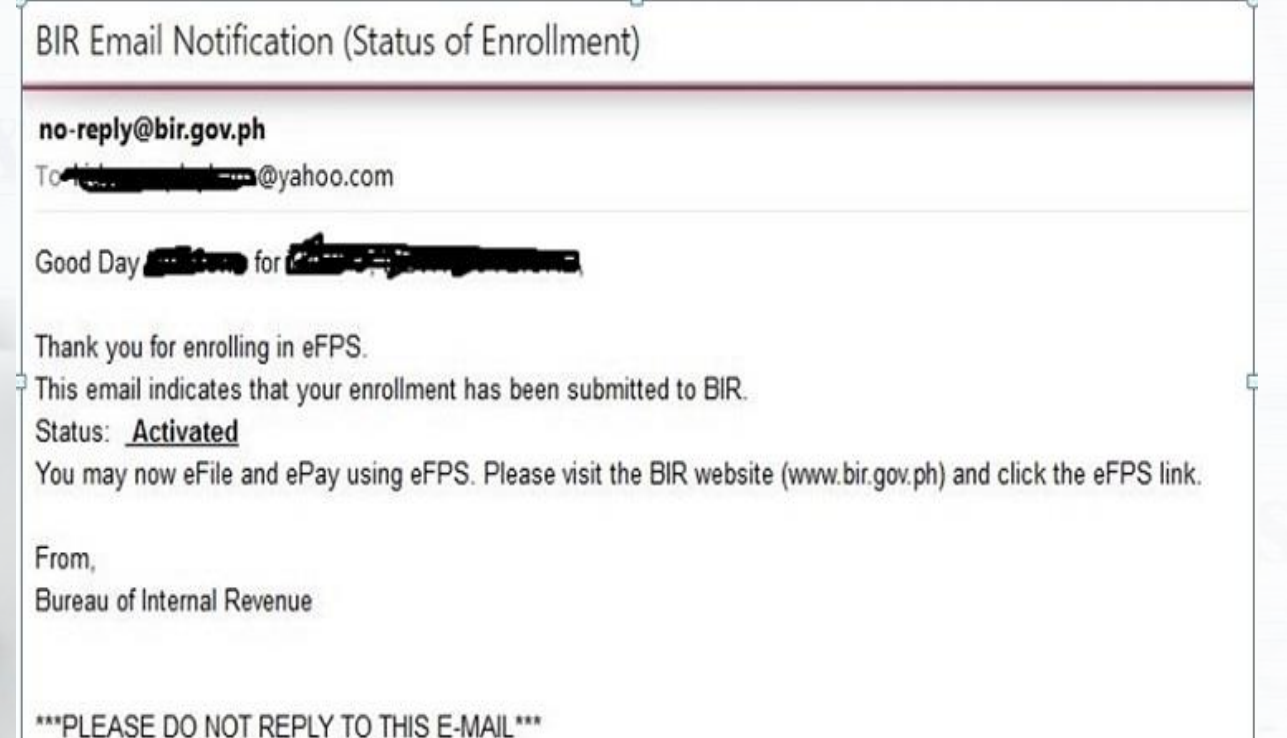

*Notification with the message that the eFPS enrollment is activated.*

Marivic A. Galban Chief, TSPMD 2015

 $9.99$ <br> $9.99$ <br> $6.8$ 

Marivic A. Galban Chief, TSPMD 2015

 $9.99$ <br> $9.99$ <br> $6.8$